# 設定グループを使用したSD-WANエッジルータ の設定

# 内容

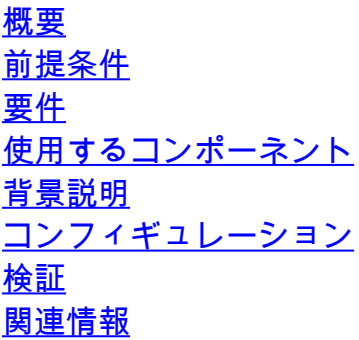

# 概要

このドキュメントでは、設定グループを使用してCisco SD-WANエッジルータを設定する方法に ついて説明します。

# 前提条件

次の項目に関する知識があることが推奨されます。

• Cisco Software-Defined Wide Area Network(SD-WAN)

#### 要件

- Cisco vManage
- Cisco WANエッジルータ

#### 使用するコンポーネント

このドキュメントの情報は、次のソフトウェアとハードウェアのバージョンに基づいています。

- Cisco vManageバージョン20.9.3.2
- Cisco WANエッジルータバージョン17.9.3a

このドキュメントの情報は、特定のラボ環境にあるデバイスに基づいて作成されました。このド キュメントで使用するすべてのデバイスは、クリアな(デフォルト)設定で作業を開始していま す。本稼働中のネットワークでは、各コマンドによって起こる可能性がある影響を十分確認して ください。

# 背景説明

ワークフローは、特定のタスクを実行するための特定の手順で構成されるガイド付きワークフロ ーのライブラリです。機能テンプレートに関する課題を克服するように設計されています。大規 模なネットワーク展開では、膨大な数の機能テンプレートが展開され、管理が困難になります。 さらに、機能テンプレートを手動で管理するのは、時間がかかり、面倒なプロセスになる可能性 があります。もう1つの制限は、機能テンプレートがデバイス固有であるため、再利用が制限され るという点です。

ガイド付きワークフローでは、ユーザに手順ごとの指示を提供することで、設定プロセスを簡素 化します。構成コンポーネントは、1つのデバイスモデルに固有のものではなく、デバイスファミ リ全体で再利用できます。さらに、共有設定に基づいてデバイスをグループ化できます。

# コンフィギュレーション

Workflows > Quick Connectの順に移動します。

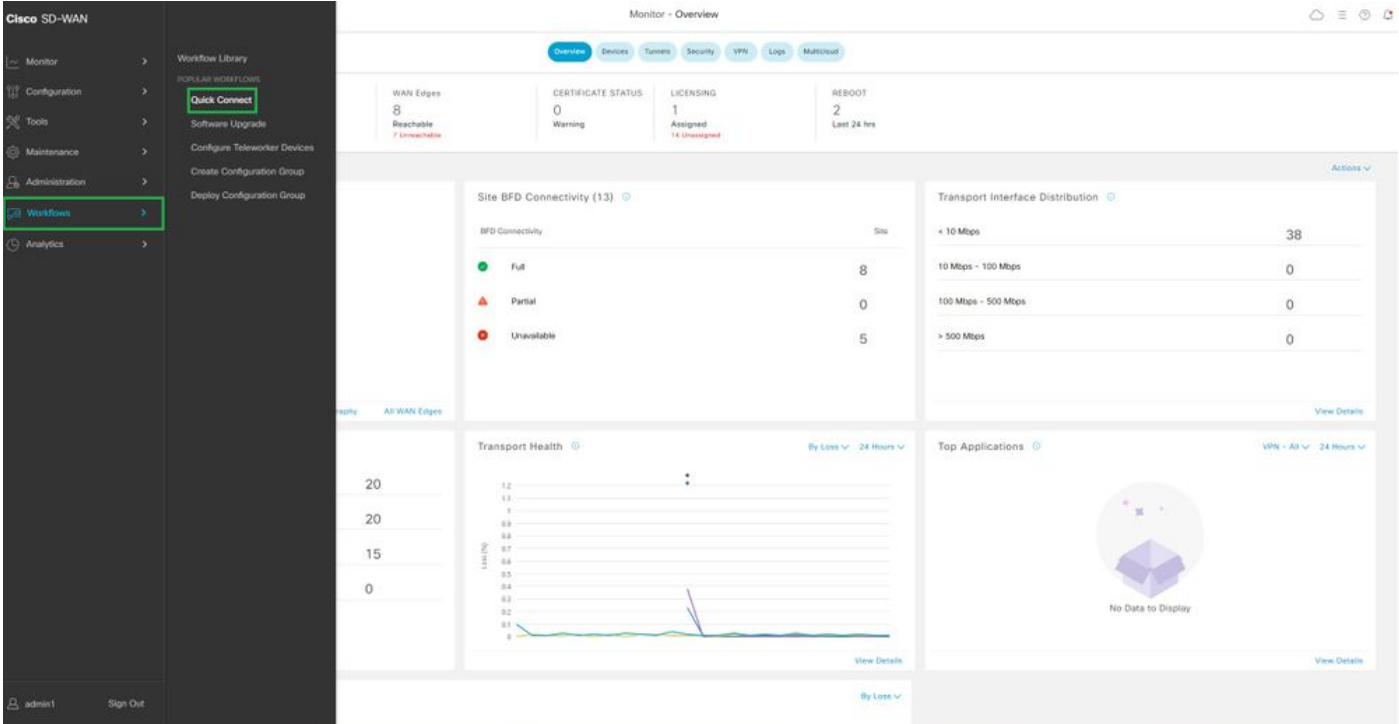

クイック接続の選択

Create Configuration groupに移動します。

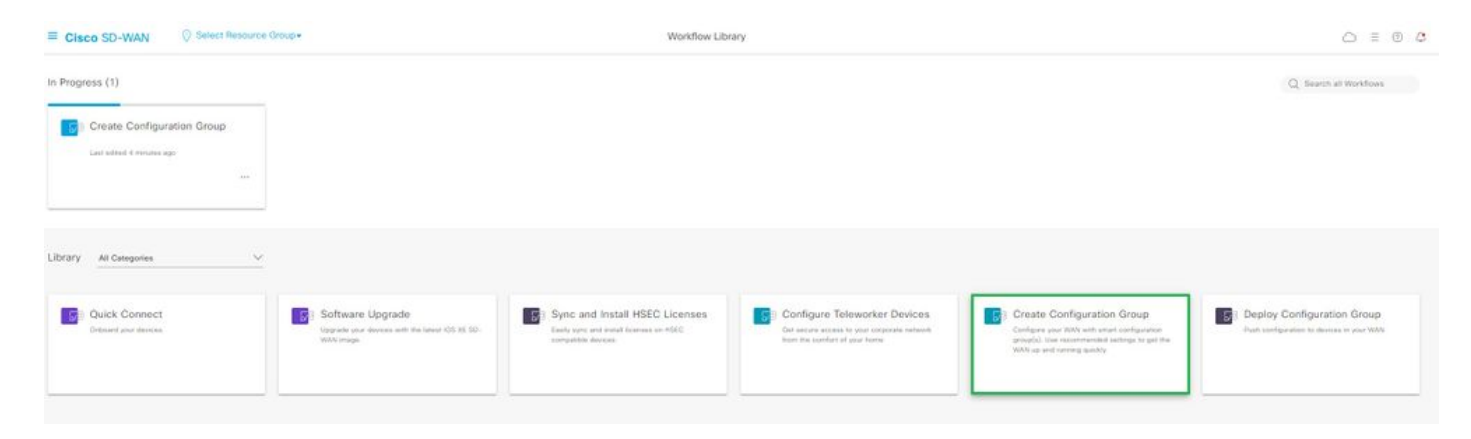

Create Configuration Groupを選択します。

# 設定グループの名前と説明を入力します。

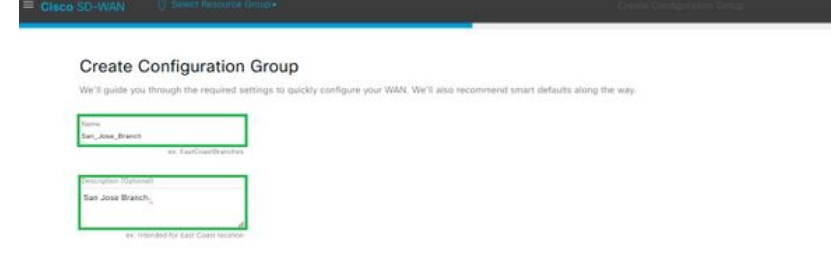

名前と説明の入力

### 新しい基本プロファイルを作成します。

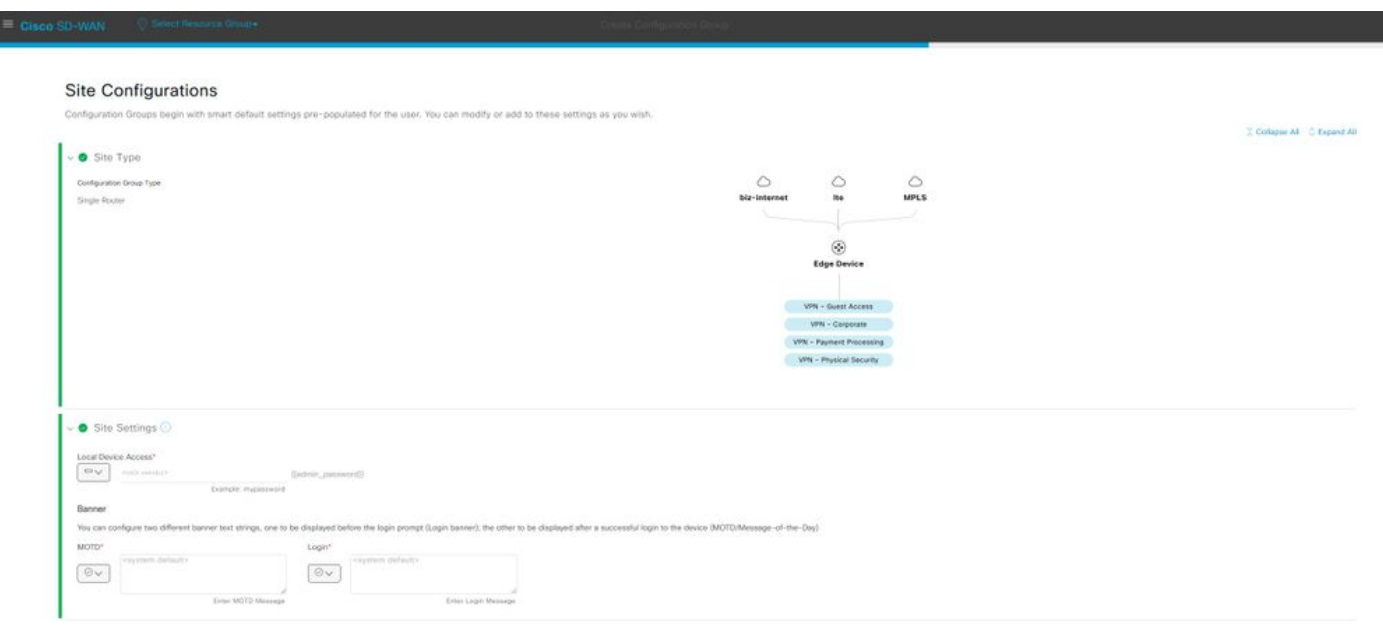

基本プロファイルの追加

WANおよびLANプロファイルを作成します。複数のWANおよびLANインターフェイスを選択でき ます。

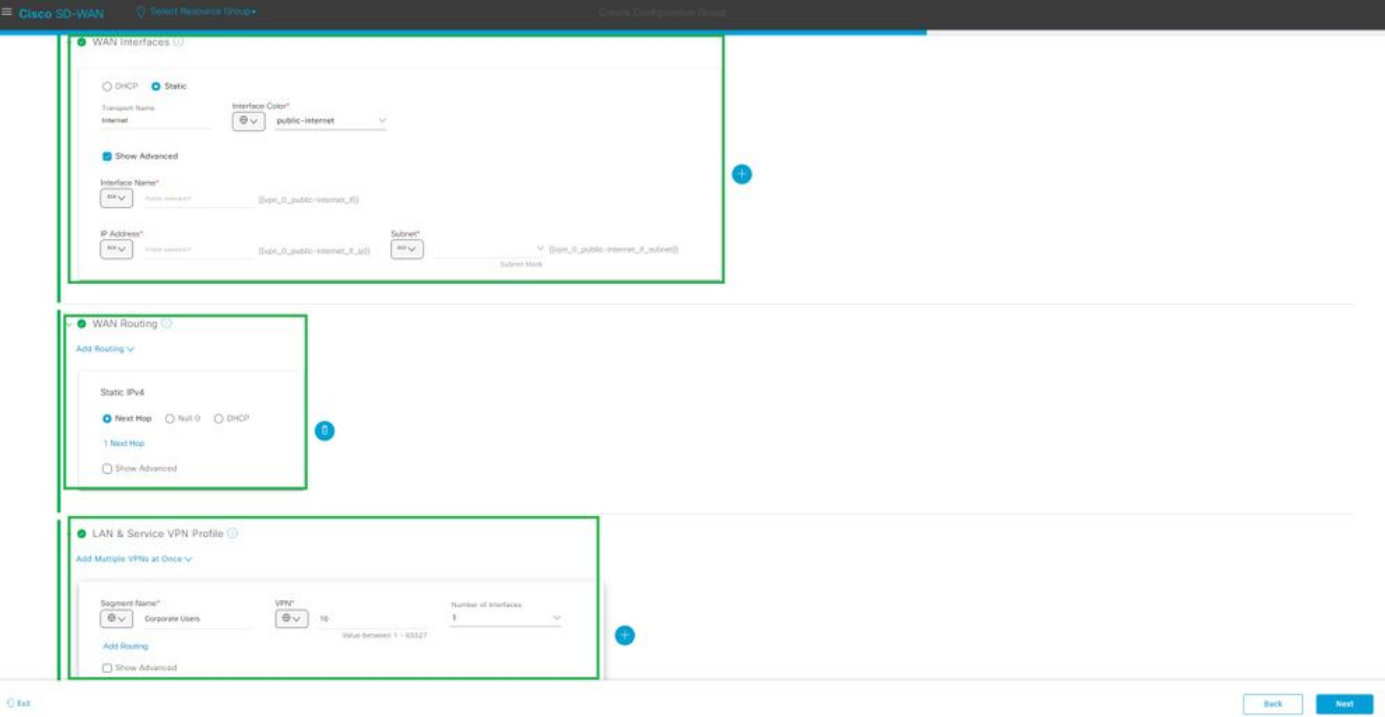

WANおよびLANプロファイル

# プロファイルの要約を確認し、設定グループを作成します。

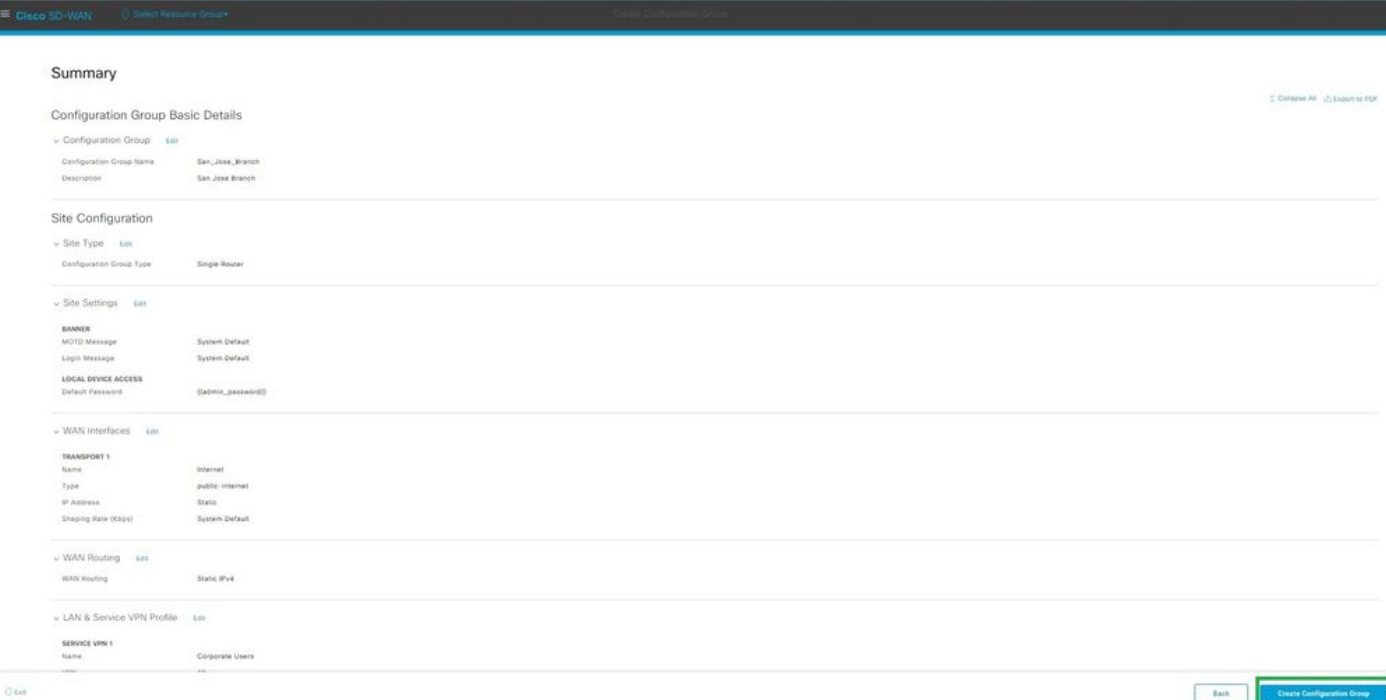

要約

デバイスを設定グループに関連付けます。

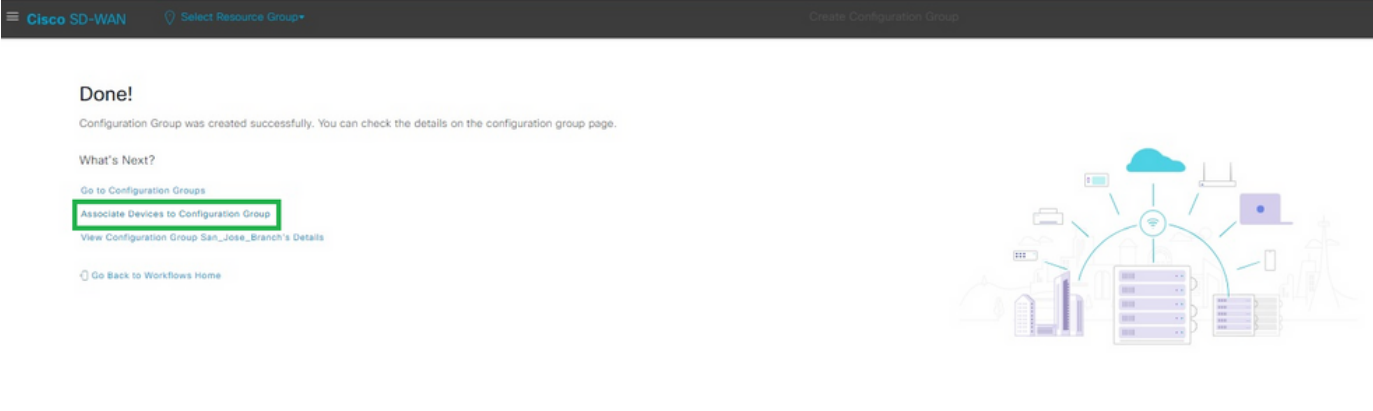

設定グループへのデバイスの関連付け

### San Jose Branch設定グループに追加するデバイスを選択します。

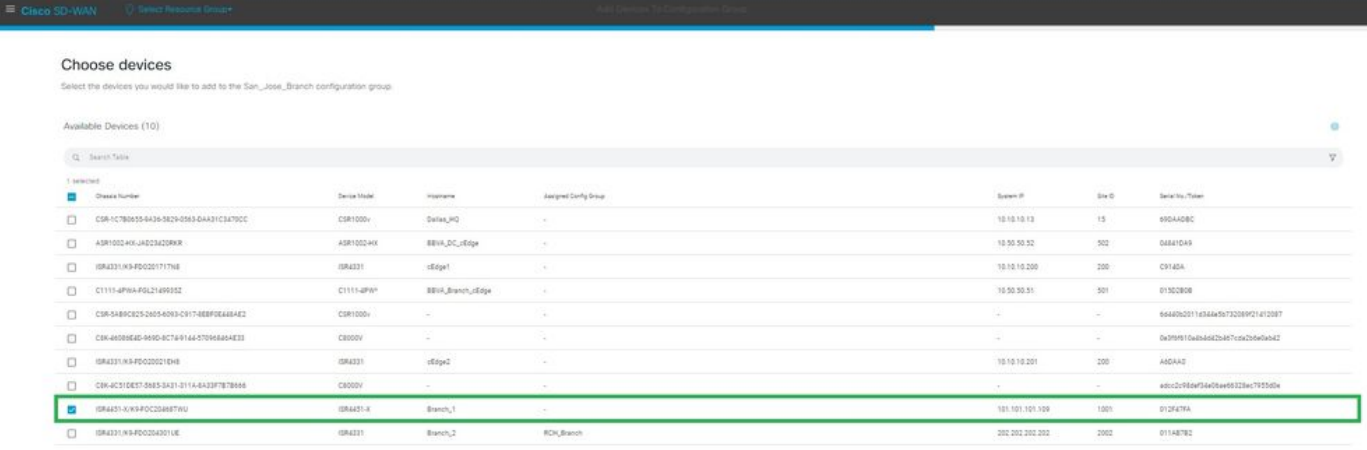

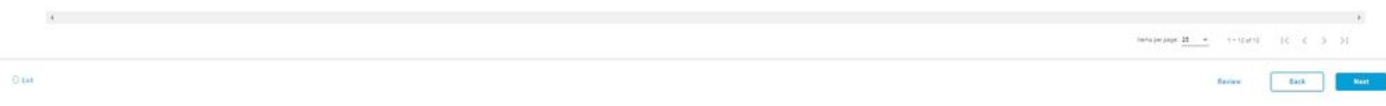

デバイスの選択

追加するデバイスの情報を確認します。今すぐ導入することも、後から導入することもできます  $\circ$ 

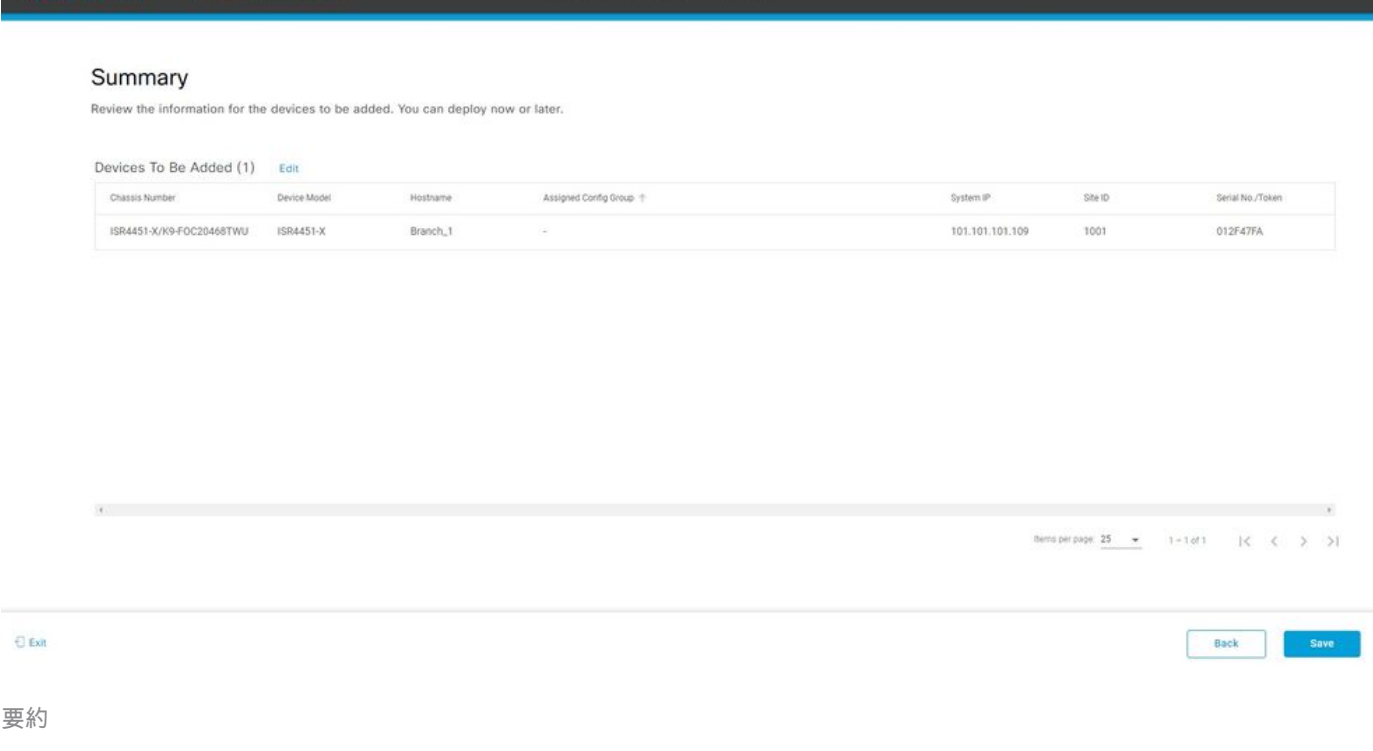

# デバイスに設定グループをプロビジョニングします。

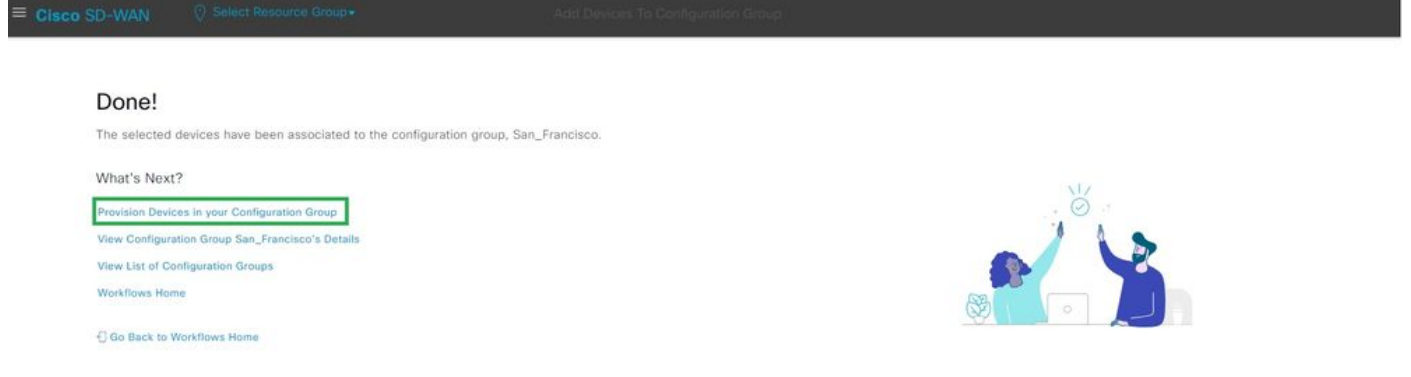

デバイスのプロビジョニング

導入するデバイスを選択します。

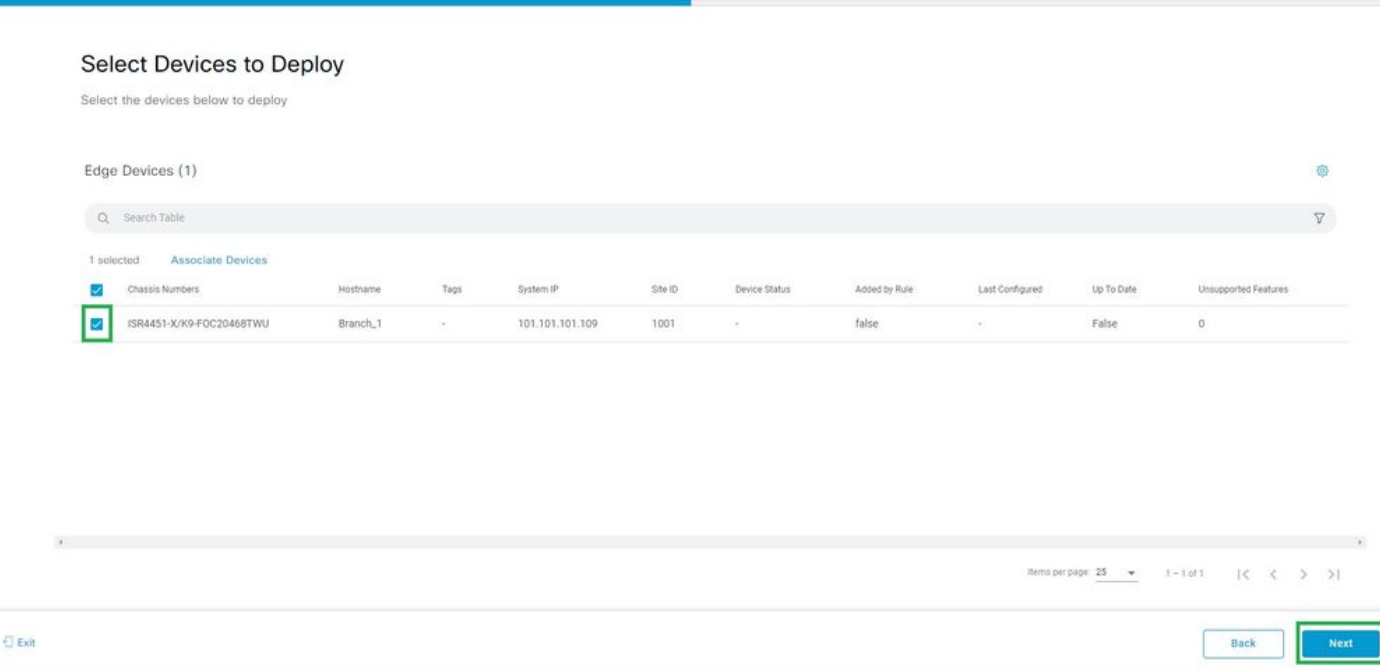

導入するデバイスの選択

## デバイス固有の設定を追加して確認します。

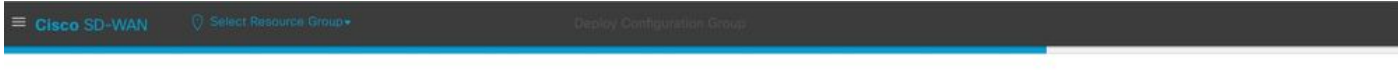

#### Add and Review Device Configuration

.<br>We've autogenerated minimal configurations to make it easier for you to bring up your devices.<br>Modify them as needed and directly edit the table to add System IP and Site IDs.

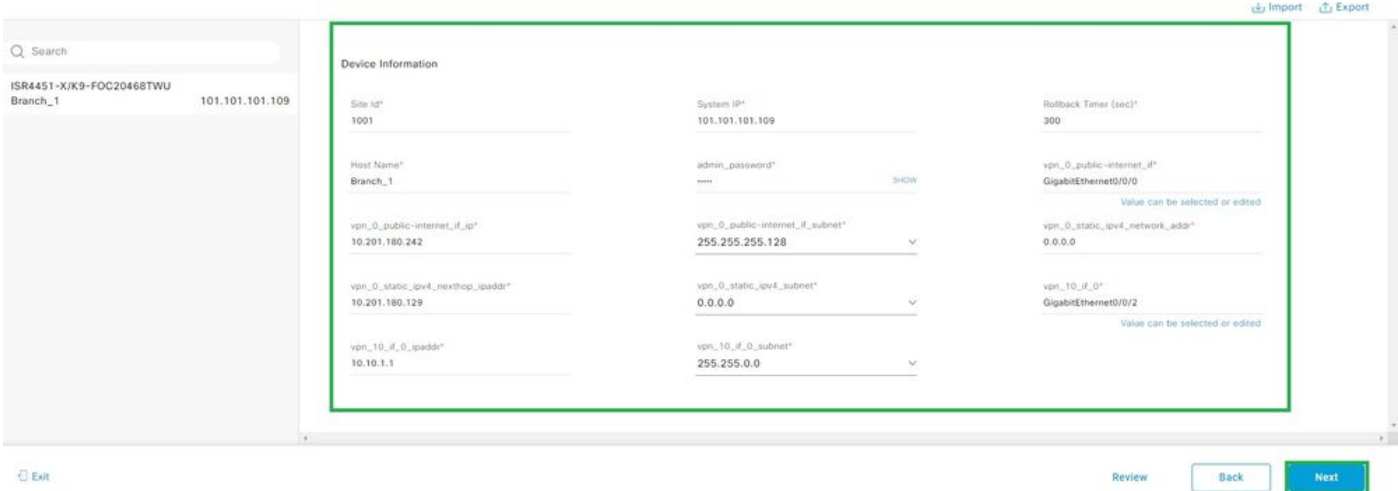

追加とレビュー

CLI Preview and Deployでプッシュされた設定を確認します。

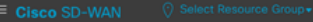

#### Summary

Please review the details.

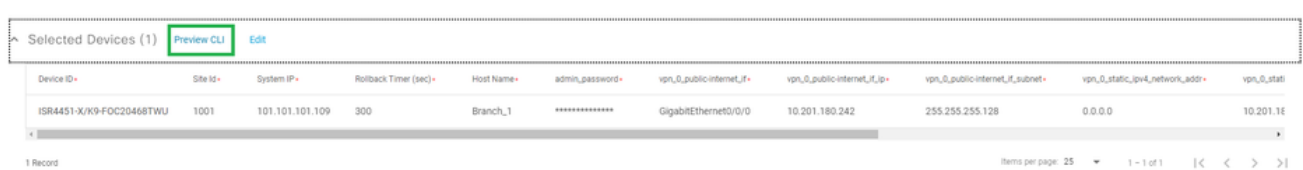

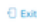

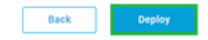

CLIのプレビューと展開を使用した設定の確認

# 検証

#### 導入ステータスの表示

# Deployment request for device(s) has been submitted What's Next? View Deployment Status<br>Deploy Another Configuration Group D View San<sub>-Francisco Associated Devices</sub>

展開ステータスの表示

## Configuration > Devices > Verify the Assigned Configuration Groupの順に移動します。

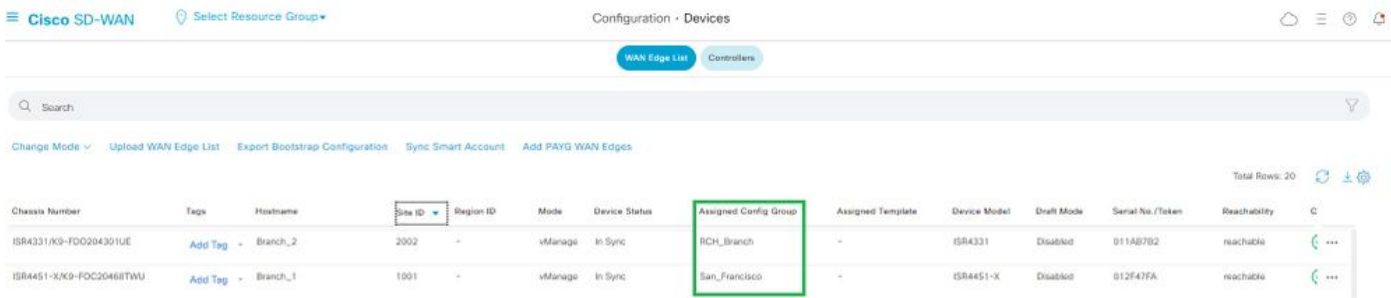

割り当てられた構成グループ

#### Configuration > Templates > Configuration Groupsの順に移動します。

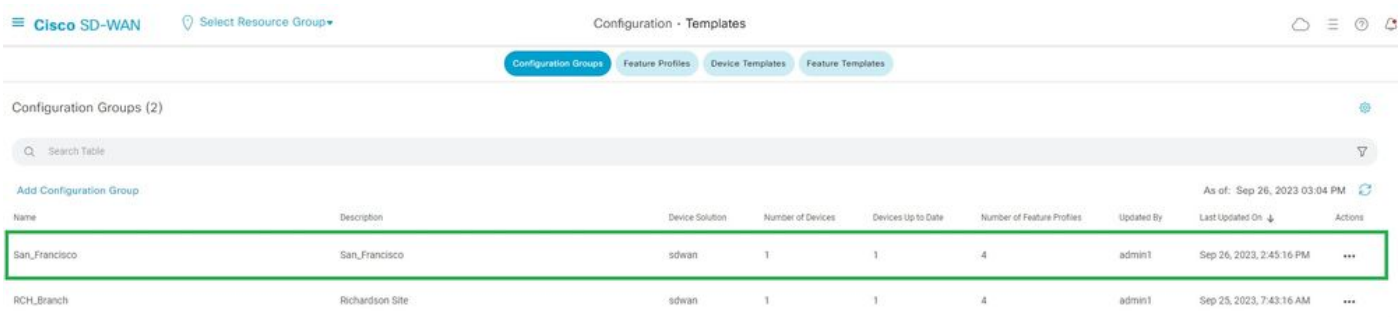

設定グループ

これにより、接続されている設定テンプレートとデバイスのステータスがキャプチャされます。

<#root>

Branch\_1#show sdwan system status

Personality: vEdge Model name: ISR4451-X/K9 Device role: cEdge-SDWAN Services: None

**vManaged: true**

<------------------------- Managed by vManage

Commit pending: false

**Configuration template: San\_Francisco**

 <-------- Configuration Group Attached Chassis serial number: FJC2104D0PQ

# 関連情報

[設定グループと機能プロファイル](https://www.cisco.com/c/ja_jp/td/docs/routers/sdwan/configuration/system-interface/ios-xe-17/systems-interfaces-book-xe-sdwan/configuration-groups.html)

翻訳について

シスコは世界中のユーザにそれぞれの言語でサポート コンテンツを提供するために、機械と人に よる翻訳を組み合わせて、本ドキュメントを翻訳しています。ただし、最高度の機械翻訳であっ ても、専門家による翻訳のような正確性は確保されません。シスコは、これら翻訳の正確性につ いて法的責任を負いません。原典である英語版(リンクからアクセス可能)もあわせて参照する ことを推奨します。